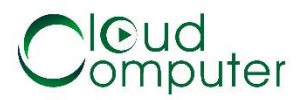

# Share technology FL600 cloud

## User Guide

Shenzhen share-Technology Co., Ltd.

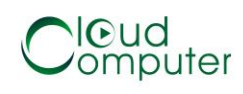

All rights reserved © Shenzhen universal technology co 2015. All rights reserved.

Without the company's written permission, no unit or individual is allowed to copy picking, copying some or all of the content of this document, and cannot be disseminated in any form.

Introductions:

"XXX"-menu and button names

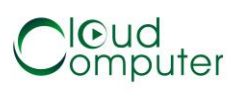

### Directory

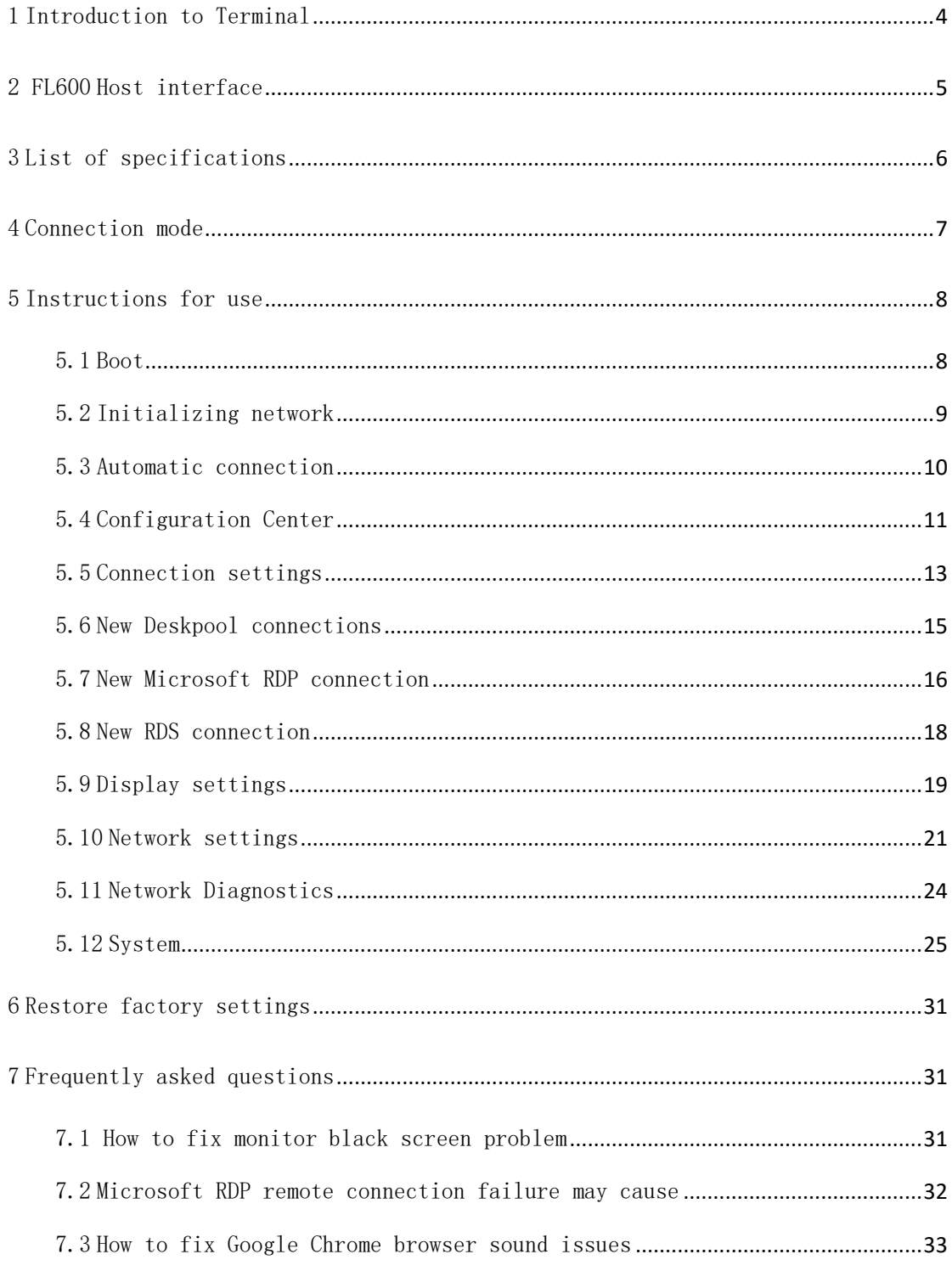

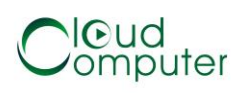

#### <span id="page-3-0"></span>1 Introduction to Terminal

Share FL600 cloud is a small cloud of terminal equipment. It uses a high performance ARM Cortex A9 quadcore 1.6GHz processor and runs the Pan technology independently developed Linux operating system. Main features are:

● High performance, full HD (1920\*1080) resolution

● Appearance of small, space saving

● Energy saving, low power consumption Fanless design,24 hour zero noise

● Reliable and safe operation, maintenance-free in the late

● Multiple optimised desktop protocols (RDP, andCritix, andVmare)

● Smooth HD video playback experience

● Redirect supports HD video files player

● Support system software online upgrade

● Support USB redirection

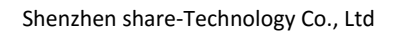

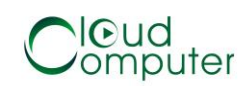

#### <span id="page-4-0"></span>2 FL600 Host interface

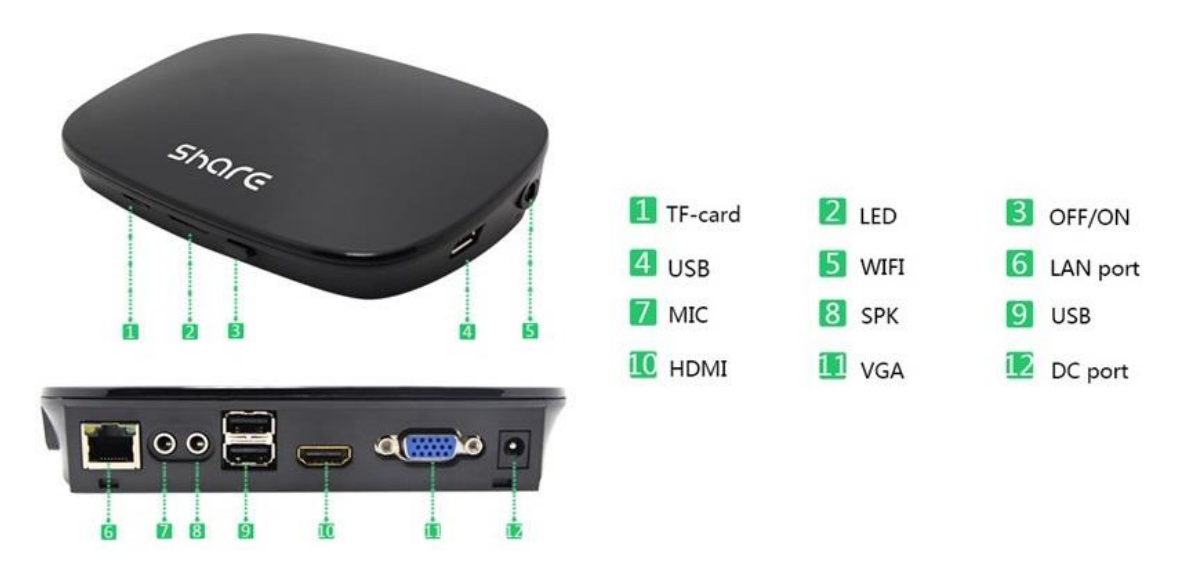

Figure 2-1 FL600 host interface

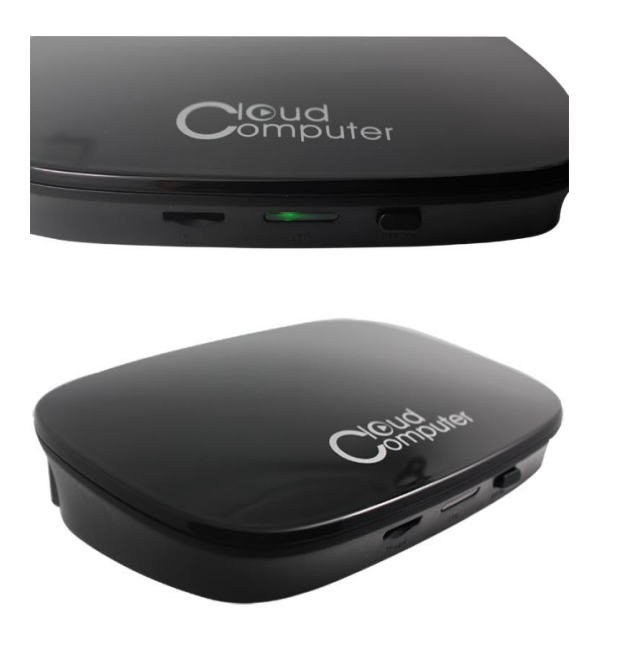

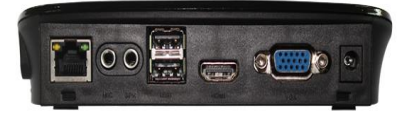

Figure 2-2 FL600 Show

#### <span id="page-5-0"></span>3 List of specifications

System configuration information:

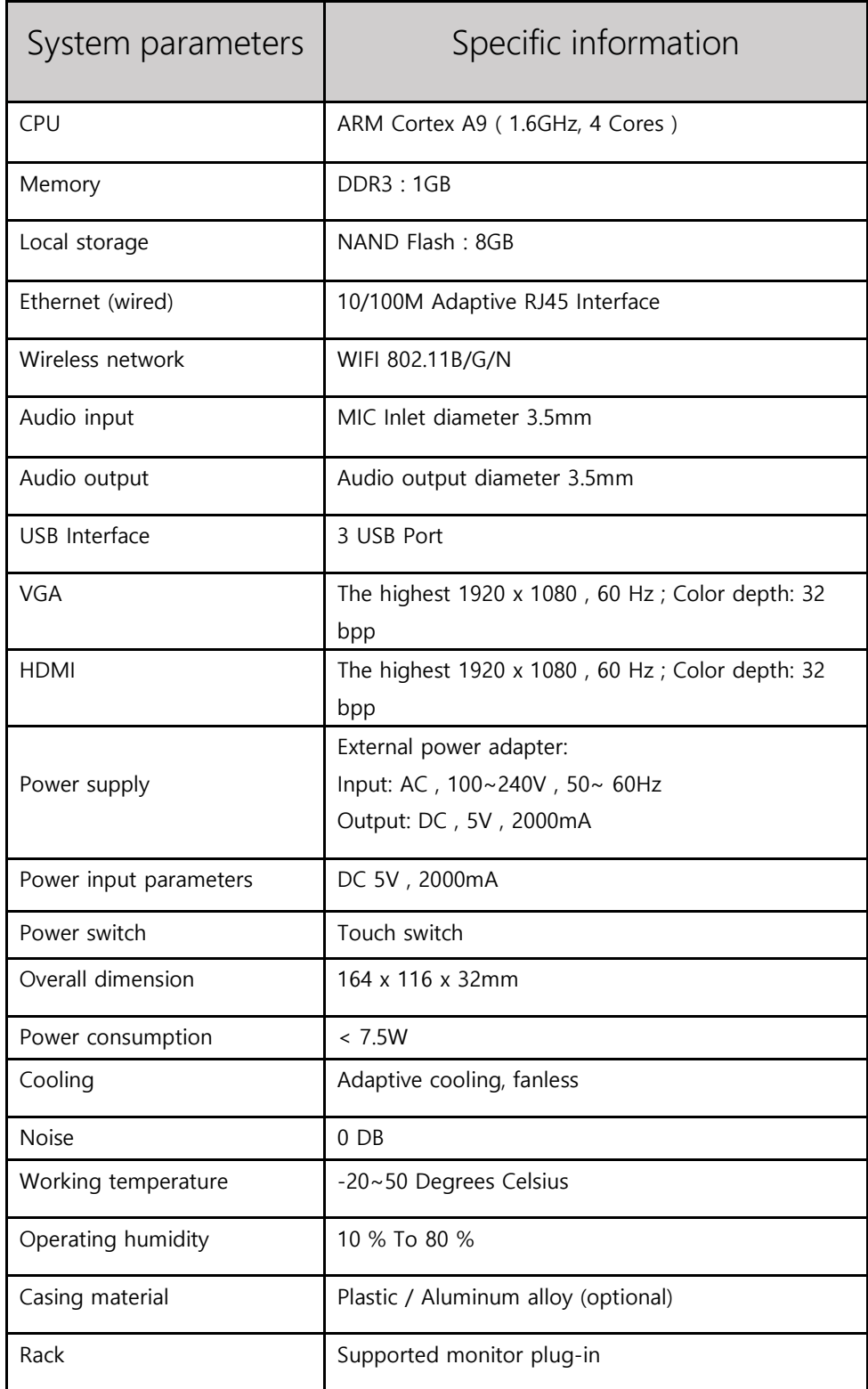

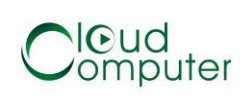

#### <span id="page-6-0"></span>4 Connection mode

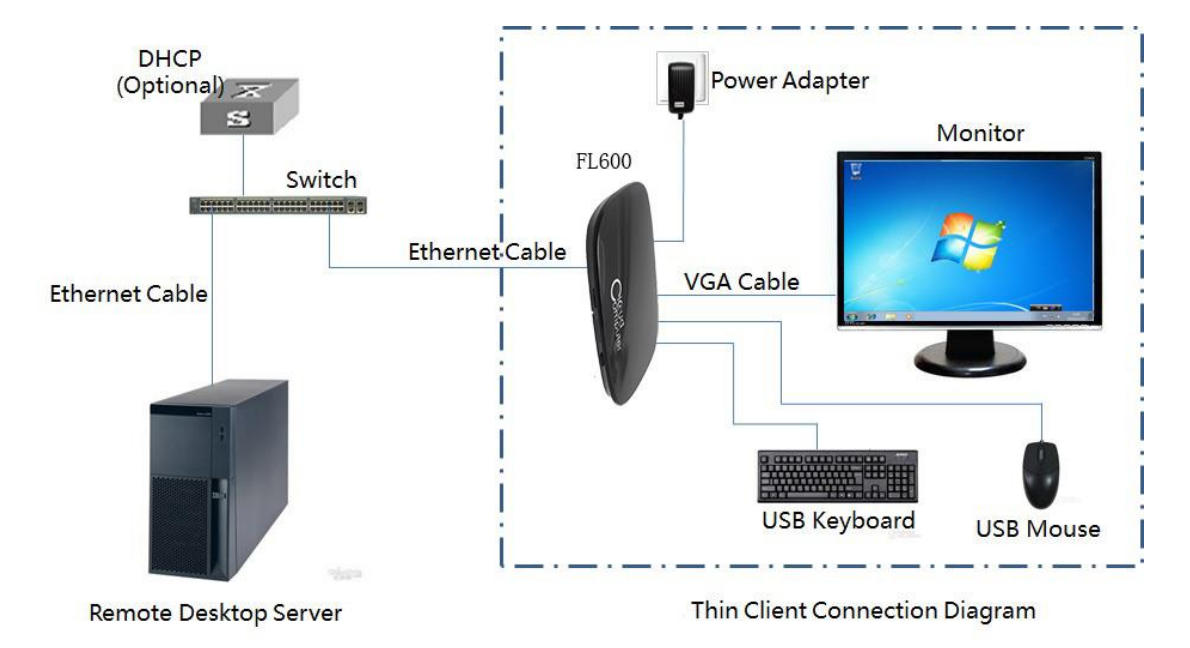

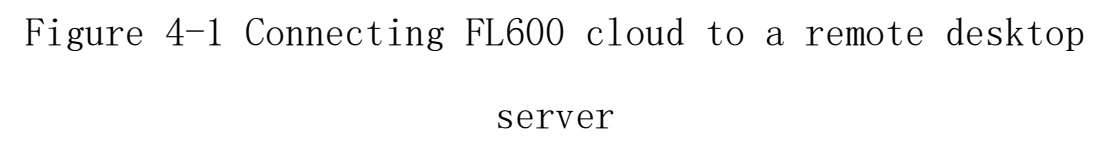

Note: Please use the correct qualified power adapter, power adapter that does not match, may lead to irreparable equipment failure. In addition, if you are using the monitor with HDMI, you can directly use the HDMI cable connection FL600; if you display only the DVI interface, use the interface converter.

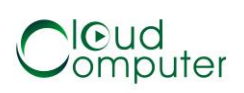

#### <span id="page-7-0"></span>5 Instructions for use

Figure 4-1 shown in the dashed box connected FL600, monitors, keyboards, mice, cables and power supply.

#### <span id="page-7-1"></span>5.1 Boot

Host power up, enter the boot screen, the center of the screen to pan the technology Logo:share(neutral interface will display the thinclient), and then enter 5.2 section describes "initializing network".

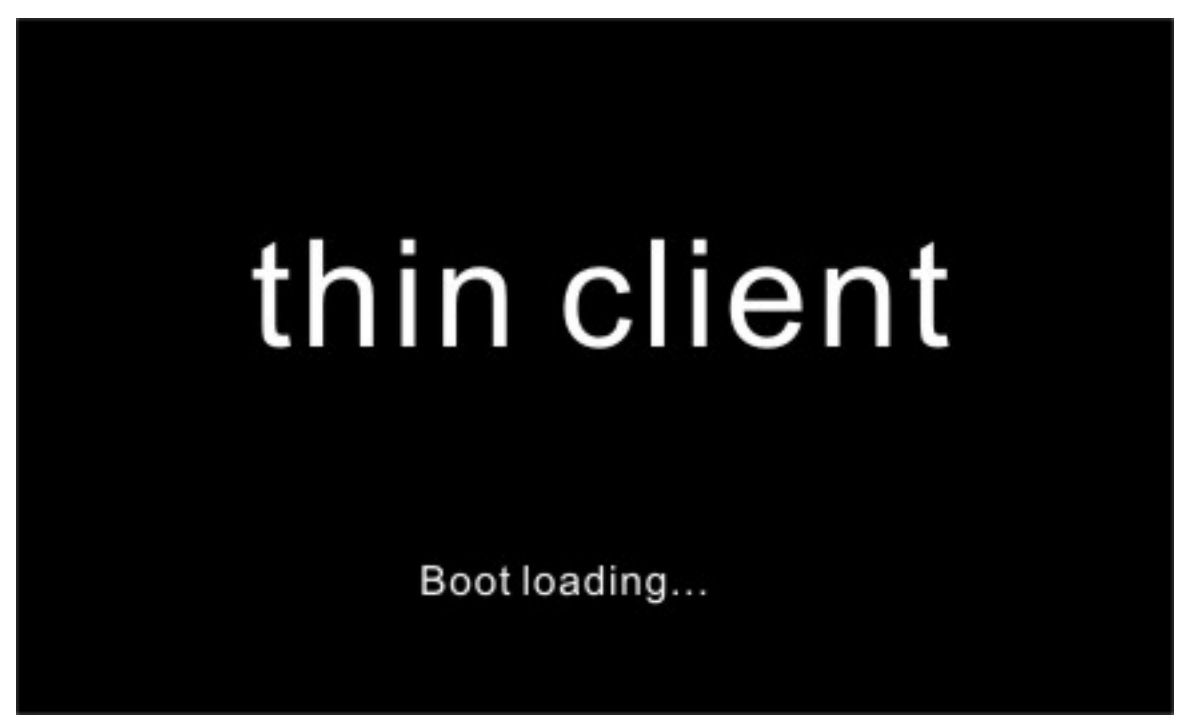

Figure 5-1 boot screen

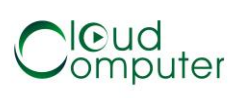

Note: After the end of the boot screen, black screen if the monitor, refer to 7.1 section, restore factory setting.

#### <span id="page-8-0"></span>5.2 Initializing network

System load, hosts entered as in Figure 5-2 shows the network initialization stage, the network initialization phase detection network is available, theIP address configuration is normal, if the network initialization is successful, hosts into the 5.3 km section describes automatic connection state.

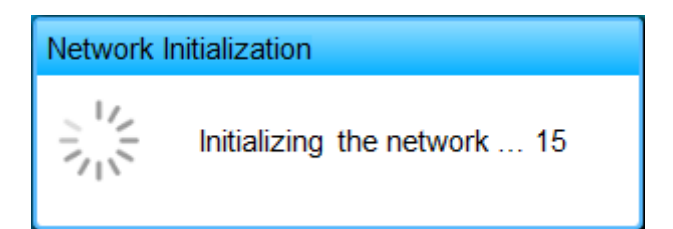

#### 5-2 network initialization

Note: If the network fails to initialize, main access 5.4 section describes service interfaces, network initialization failure may be caused by:

1) network connectivity, you need to check whether the host you plug the network cable and the switch are working properly;

2) If it is dynamic get IP address, get IP failure will cause network initialization fails, check your DHCP server is working correctly;

#### <span id="page-9-0"></span>5.3 Automatic connection

If automatic connection is not configured, the host will automatically skip the connection phase, into 5.4 section describes configuration Center.

If automatic connection is configured, the host after successfully initialize the network, it will enter the figure 5-3a shown in the remote desktop connection automatically countdown. The countdown period, users can cancel the automatic connection. After the end of the countdown, enter the figure 5-3B shown in the remote desktop connection automatically.

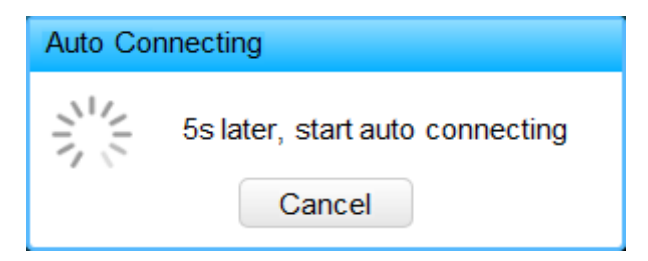

5-3a countdown to automatically connect

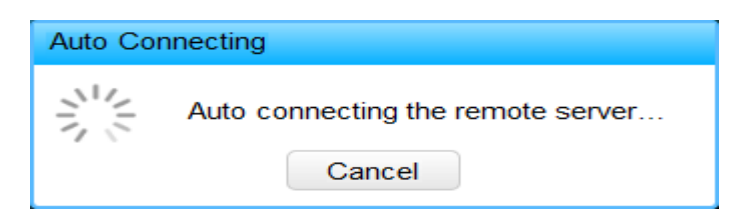

5-3b automatic connection

If automatic connection fails, the system entered the figure 5-3C shown in the automatic link with State, Countdown to 15 seconds after the restart automatic desktop connection, if the connection is lost again in 5-3C shown in the automatic link with the countdown.

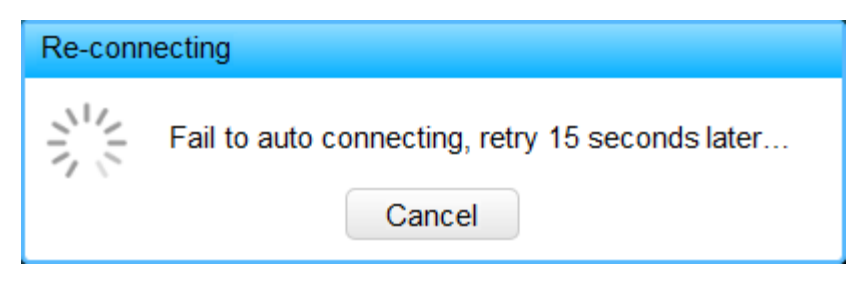

5-3C Auto Connecting Retry

Note: Automatic connection phase, automatic connection cancelled by the user or automatically reconnect, the system will enter 5.4 configuration Centre referred to in section.

#### <span id="page-10-0"></span>5.4 Configuration Center

Figure 5-4A shows, before entering the Center, prompted for an administrator password.

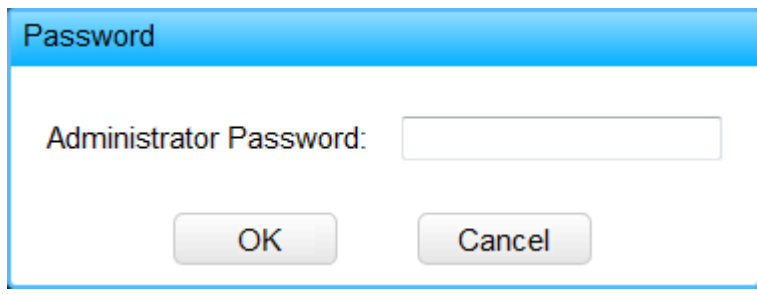

5-4A enter the administrator password

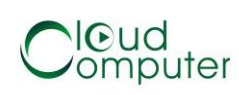

Note: This machine default no password has been set, when you click OK you will be directly entered as in Figure 5-4B is shown in the Center. (Setting the administrator password, please refer to 5.12 )

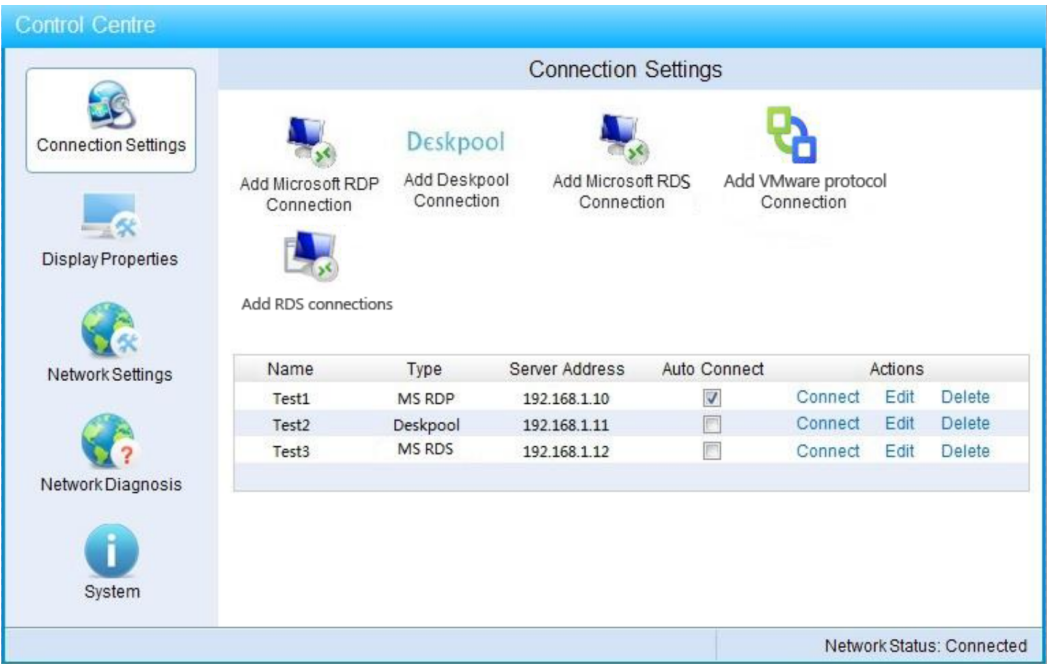

5-4B Control Center

Figure 5-4B shows, the Center is divided into three functional areas:

◆ Main menu: Center the menu list.

◆ Set the window: setting the host parameters

area.

◆ Status bar: Displays current status information of the host.

Main menu configuration the main functions of the Centre are listed, click on the menu icon to enter the appropriate settings window, main menu items include:

◆ Connection settings: Remote Desktop for Administration session.

◆ Display settings: set the resolution and interface language.

◆ Network settings: Configure the network IP address, subnet mask, gateway,DNS , and so on.

◆ Network Diagnostics: provides network connectivity PING diagnostic operations.

◆ System: provides system-level operation interface and display information about the system.

#### <span id="page-12-0"></span>5.5 Connection settings

Enter the configuration Center main interface, the default display < connection settings > interface, or click on the center of the main menu "connection settings" and enter the figure  $5-5a$  shows the  $\leq$ connection settings  $\geq$  interface, red inside the dashed line is the list of remote desktop connection.

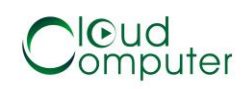

Shenzhen share-Technology Co., Ltd

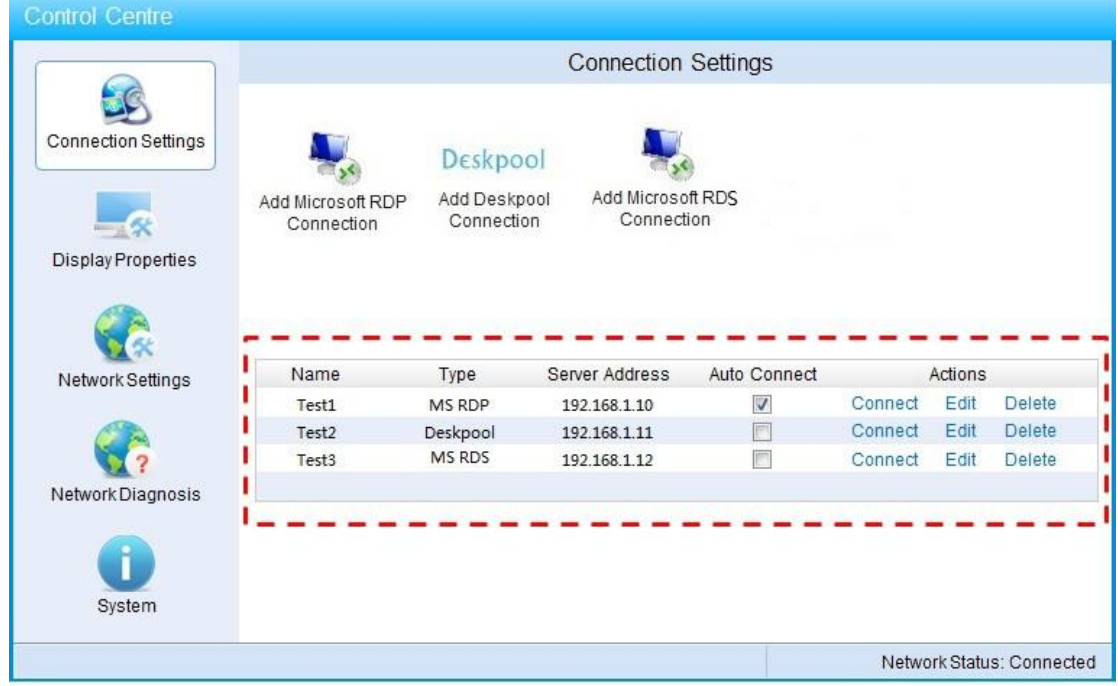

Figure5-5a Connection settings interface

■ Connection type

FL600 Cloud support three connection types, two Remote Desktop Protocol:

◆ Deskpool Connection:Deskpool virtual desktop management system entry, defaults to using the Microsoft RDP Remote Desktop Protocol.

◆ Microsoft RDP Connection: MS RDP server connections, use Microsoft RDP Remote Desktop Protocol.

■ Connection list

Each additional connection configuration, a record is saved in the connection list, connection list displays fields include:

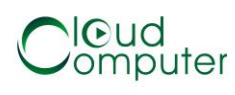

- ◆ Connection name: increased connection enter the globally unique name for the connection.
- ◆ Connection type:Deskpool, andMicrosoft RDP
- ◆ Server address: the connection to the remote server address.

◆ Automatic connection: is set to auto connect, a host can set up an automatic connection.

◆ Action: "connection", "Edit", "delete" three action buttons.

#### <span id="page-14-0"></span>5.6 New Deskpool connections

Tap the "add Deskpool connections", you can see in Figure 5-6 is shown in the dialog box:

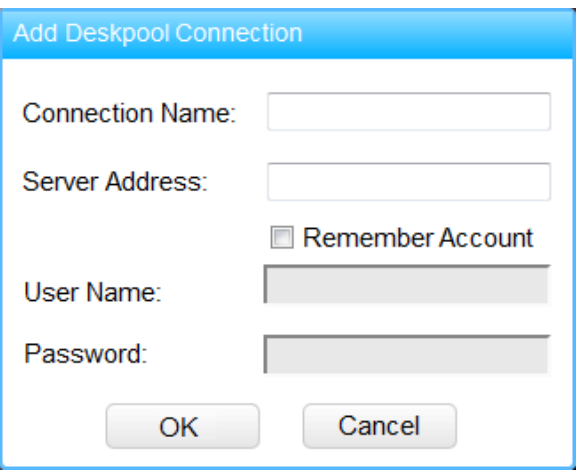

5-6 added Deskpool connection

Enter the "connection name" and the "server address", click "add", you can add the Deskpool desktop sessions. If you tick the "remember account", users can enter a Deskpool desktop user "user name" and "password" in the remote connection Deskpool server and automate user login.

#### <span id="page-15-0"></span>5.7 New Microsoft RDP connection

Click "added Microsoft RDP connection", can see as Figure 5-7A by shows dialogue box, entered "connection name", and "server address", and if hook selected "remember account information", can entered login remote desktop of "user name", and "password" and "domain name", click "added", can increased MS RDP desktop session connection.

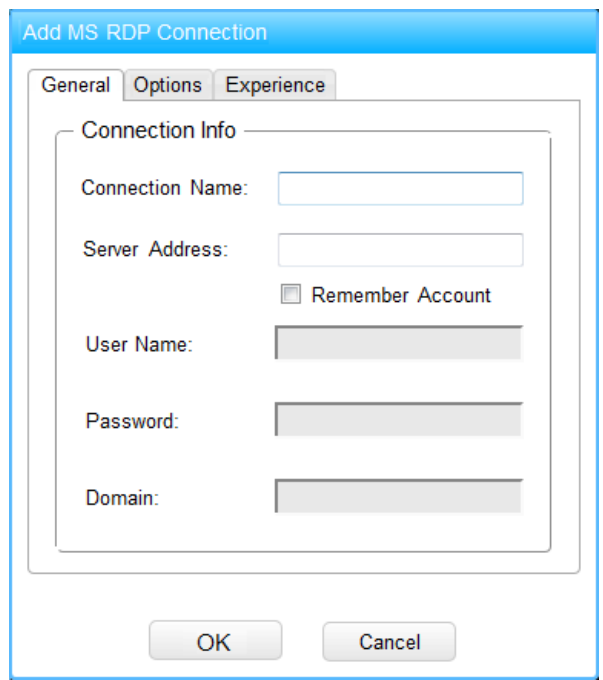

5-7A added Microsoft RDP connection

Set Microsoft RDP connection option as in Figure 5- 7B shows, including personalized options and user desktop remotely, you need programs that run automatically.

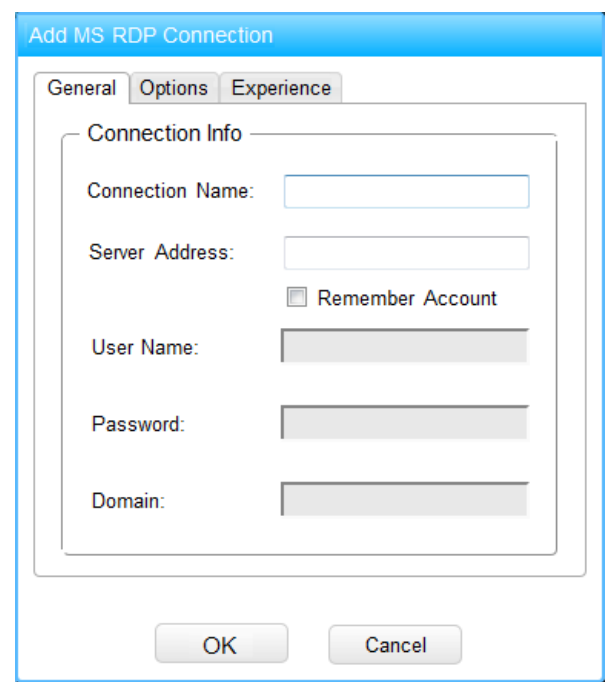

Figure 5-7B sets the Microsoft RDP options Note : RemoteFX Option only and hyper-v virtualization platform used in conjunction with Windows virtual desktops must be Windows 7 SP1 or later, or "start RemoteFX" option is invalid. When RemoteFX option is valid, the color depth option is not available, RemoteFX defaults to 32 -bit color depth.

Set Microsoft RDP connection experience as in Figure 5-7c shows, including select RDP connections

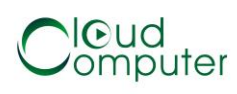

color depth and screen experience. System default settings are given.

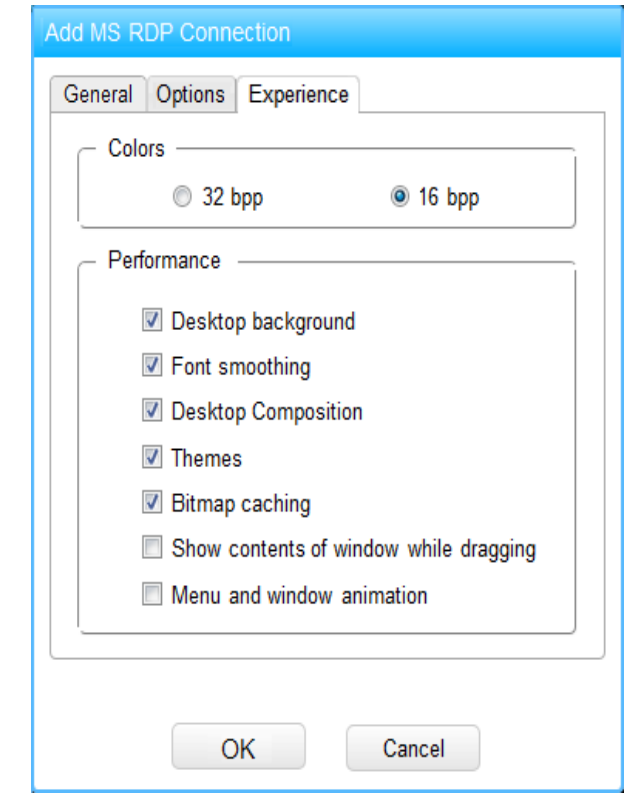

5-7c sets the Microsoft RDP experience

#### <span id="page-17-0"></span>5.8 New RDS connection

Tap the "add RDS connection", you can see in Figure 5-8 is shown in the dialog box:

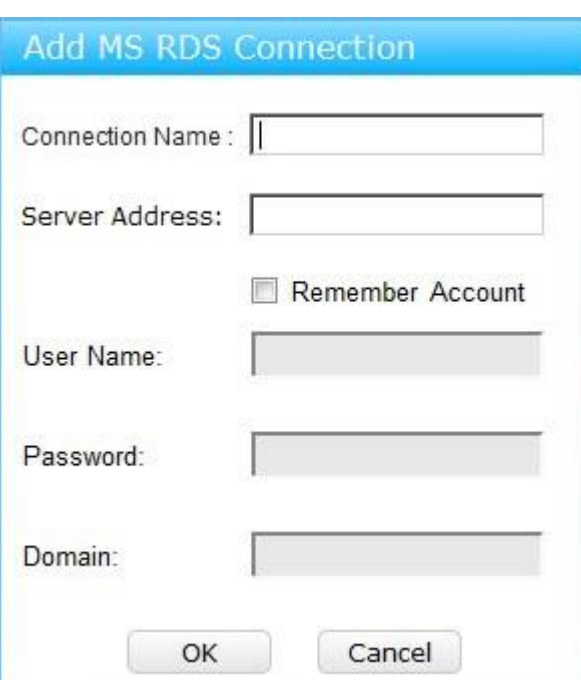

#### 5-8 added RDS connection

Enter the "connection name" and the "server address" , click "add", you can add the RDS desktop sessions. If you tick the "remember account", users can enter a RDS desktop user "user name" 、 "password" and "domain" in the remote connection RDS server and automate user login.

#### <span id="page-18-0"></span>5.9 Display settings

Click on the center of the main menu "display settings" and enter the figure  $5-9A$  shows the  $\langle$  display settings  $>$  interface.

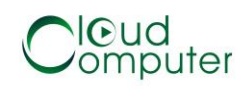

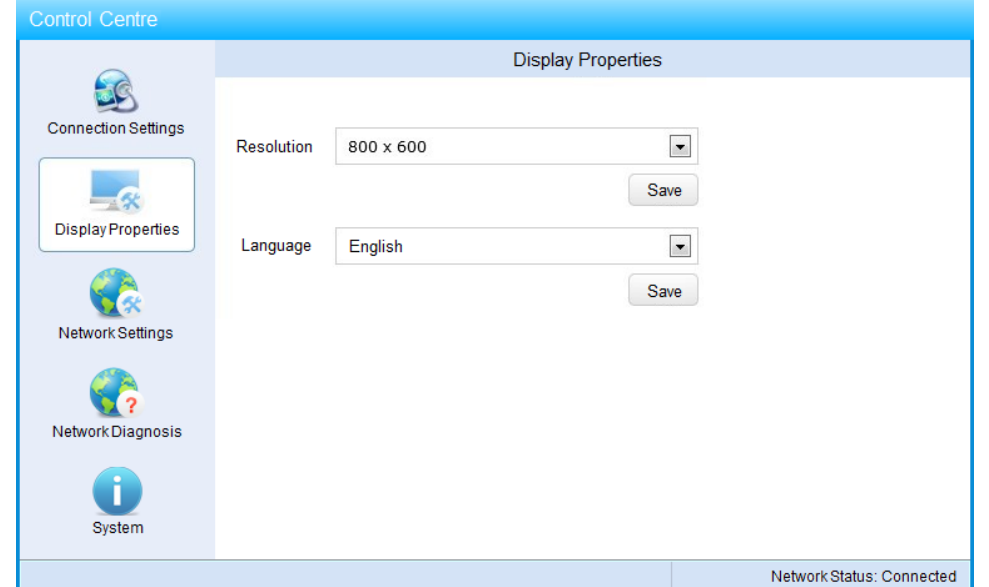

5-9A display settings

■ Set the resolution

In the "resolution" in the list, select the appropriate display resolution, and then click the "Save" button. System the following prompt dialog box pops up.

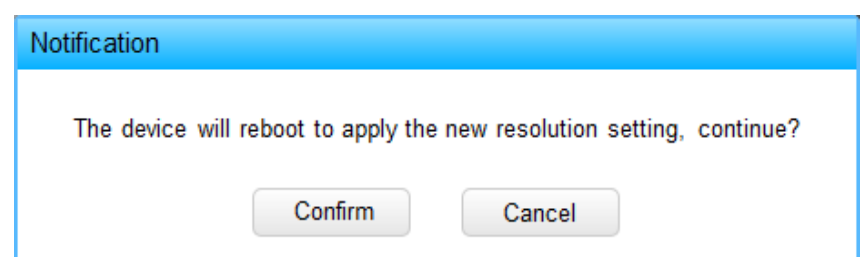

Figure5-9B modifying resolution prompt dialog box

**20** / **35** Click on the figure 5-9B "OK" button, the system will restart. After the restart is complete, appears as in Figure 5-9C shows the prompt dialog box. Countdown 15 second expiration click "confirm" button. If you do

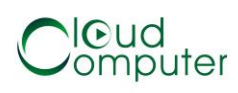

not click the "confirm", and the system restarted when the countdown completes the system and revert to the previous resolution.

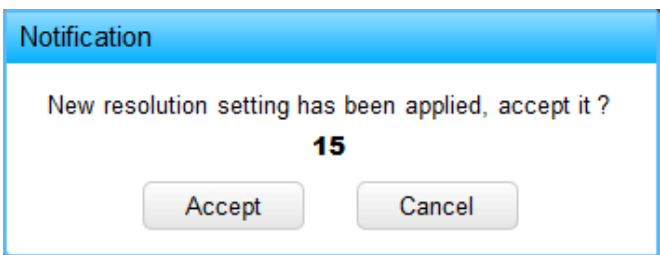

Figure 5-9C modifying resolution prompt dialog box Note: When the user sets the host resolution, if you have set up the monitor does not support the resolution, may result in a black screen, not to do anything at this time, the system will reboot after timeout waiting for confirmation, restored to its original resolution setting.

■ Setting the language

In the language list, select the language you want "Chinese Simplified" or "English" and click "Save", the system will reappear in the new language interface.

#### <span id="page-20-0"></span>5.10 Network settings

Click on the center of the main menu "network settings" and enter figure  $5-10A$  is shown  $\leq$  wired  $network > interface.$ 

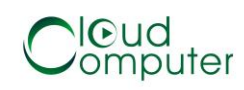

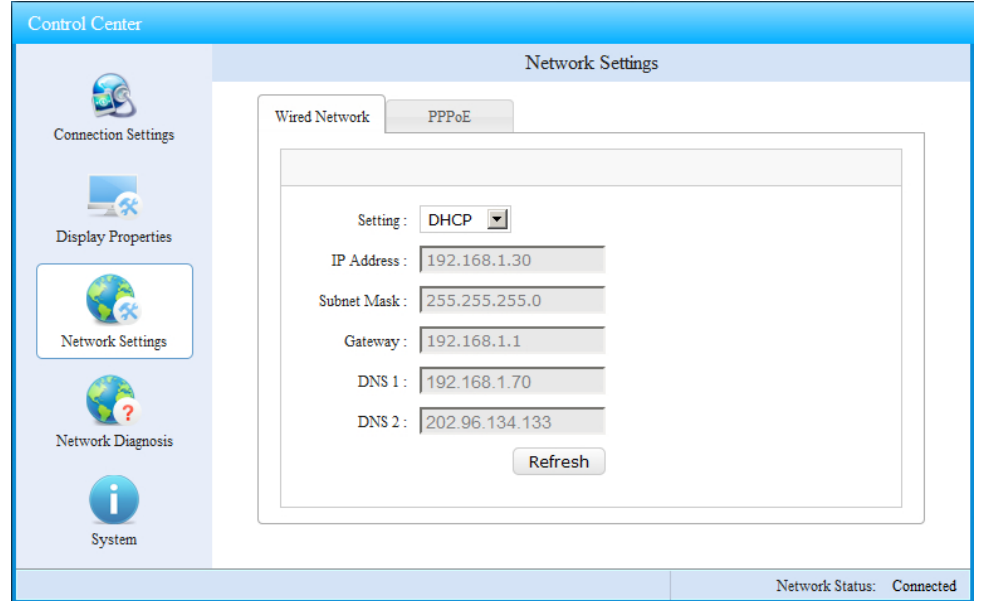

5-10A wired network settings

Setting up a wired network

1) Configure your network for DHCP

In the "configuration" list, select DHCP, and then click "Save". To set the network to DHCP mode. Click on the "Refresh" button for DHCP refresh back to the DHCP server application for lease.

2) To configure the network for static IP In the "configuration" list, select "static(below) IP address", type "IP address", "subnet mask", "gateway", "domain name server 1" and "domain name server 2", and click "Save".

**22** / **35** Attention: If you enter the IP address and other systems on the network by IP address conflict could lead to stable network connection is not available

or the host cannot connect to the remote desktop, set static IP Qian, make sure the network address is conflict.

Click "PPPoE", enter the figure 5-10B shown <PPPoE> interface.

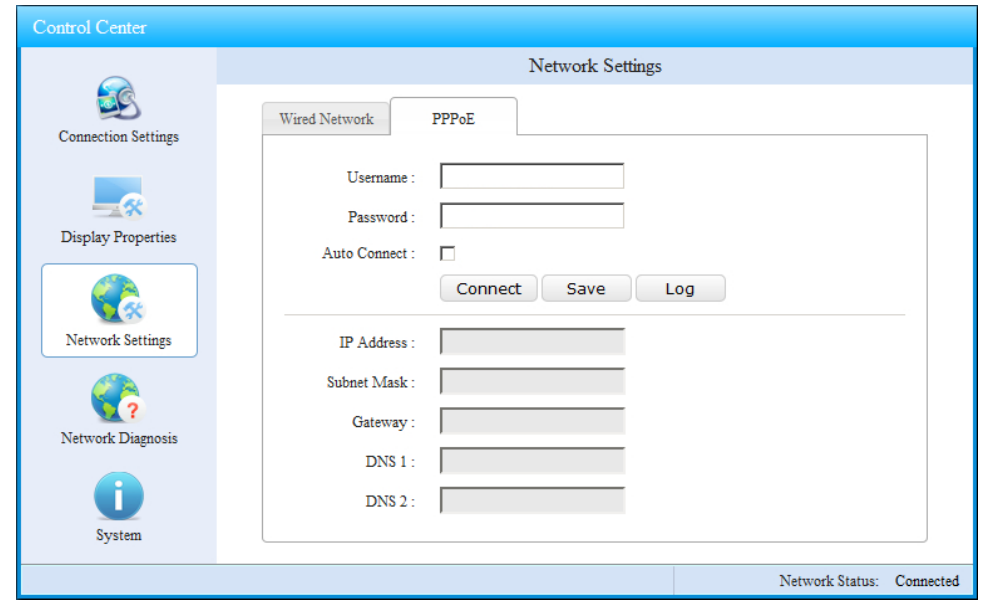

Figure 5-10B PPPoE connection settings PPPoE Set

In the "user name" and "password" enter PPPoE account information, click on the "connect" button to connect. Make sure your account information is correct and connection to wide area networks.

Click the "Save" button to save the current dial-up account information.

Check the "connect automatically" option, you can each time the system starts automatically when you open the PPPoE connection, automatic dialing.

Click on the "log" button, you can display the latest Dial-up information.

After a successful dial-up in the "IP address", "subnet mask", "gateway", "domain name server 1" and "domain name server 2" column displays the current wide area network configuration information.

#### <span id="page-23-0"></span>5.11 Network Diagnostics

Click on the center of the main menu "Network Diagnostics", entered in Figure 5-11 shows the  $\leq$ network > interface.

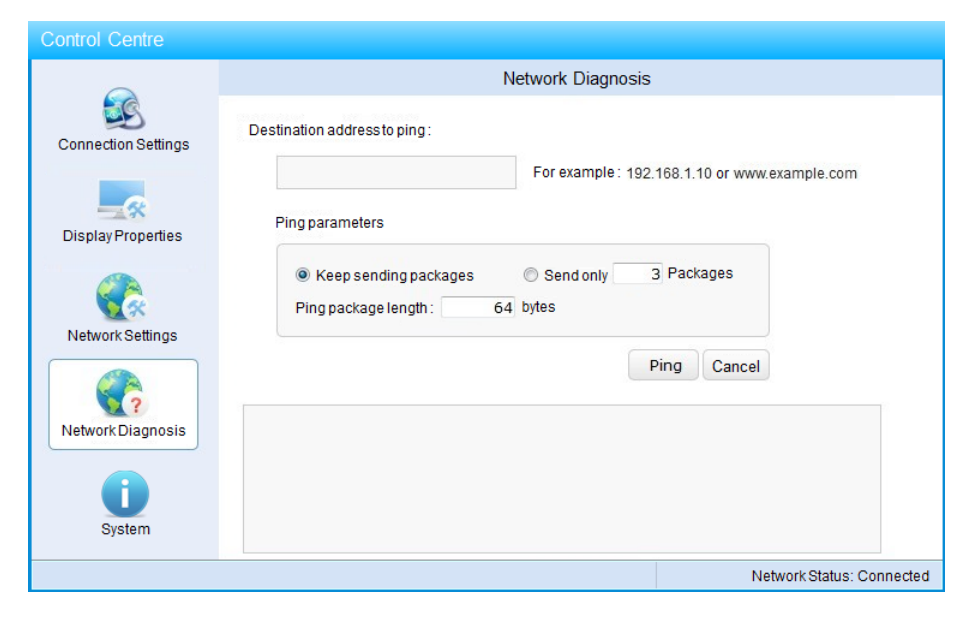

5-11 Network Diagnostics

In the address bar, enter the IP address or host name, and then click the "ping", you can start on the specified address for Ping operation. Ping results will be displayed in the area below. The user can modify the "parameter", specify the Ping packet size and number.

#### <span id="page-24-0"></span>5.12 System

Click on the center of the main menu "system", enter < system > interface,< system > Interface Pack five pages:  $\langle$  message  $\rangle$ , and  $\langle$  voice  $\rangle$  and the  $\langle$ SPICE $\rangle$ , and< operation  $>$  and  $\lt$  time  $\gt$ .

Figure 5-12A shows the  $\langle$  message  $\rangle$  page display the current host's hardware and software information:

● System information

In "system information" column, you can see the "system name", "name", "serial number", "hard disk", "memory", "CPU information", "cable card", "wireless network card", "mirror time", and so on.

● Software information

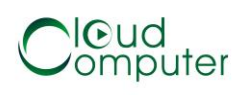

In the "software" section, you can see the "operating system", "RDP ","Deskpool VDI agent ", and so on.

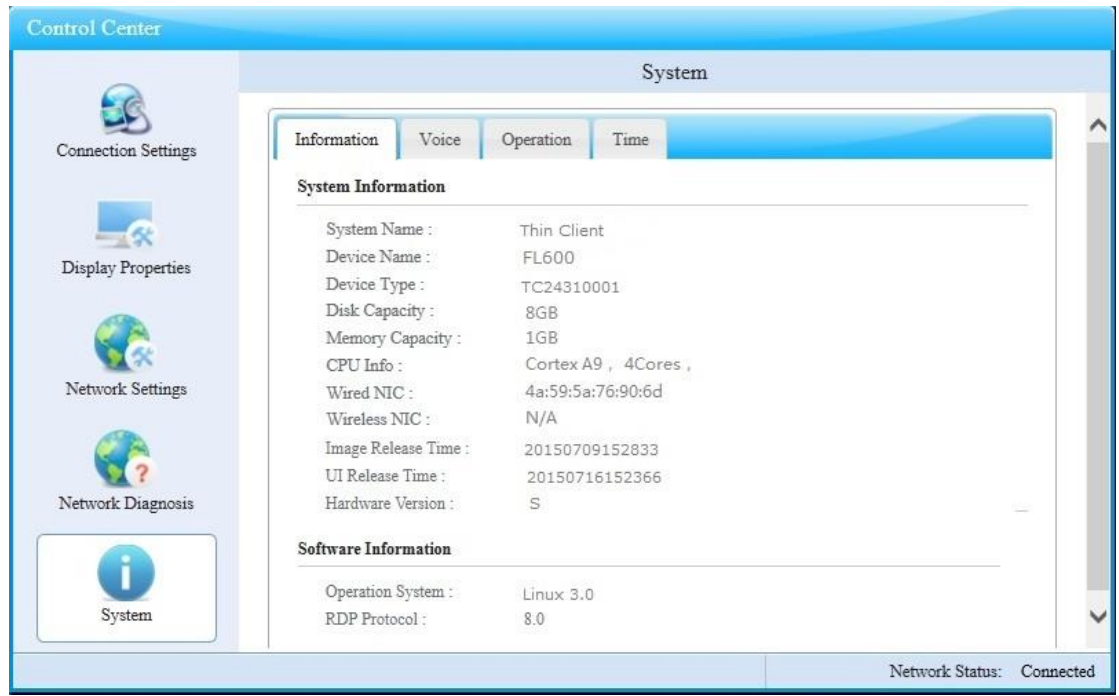

Figure 5-12A system information

Figure 5-12B shows the  $\langle$  voice  $\rangle$  page displays the current host headset and microphone volume settings, default to the maximum level:

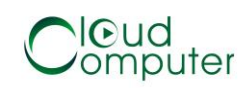

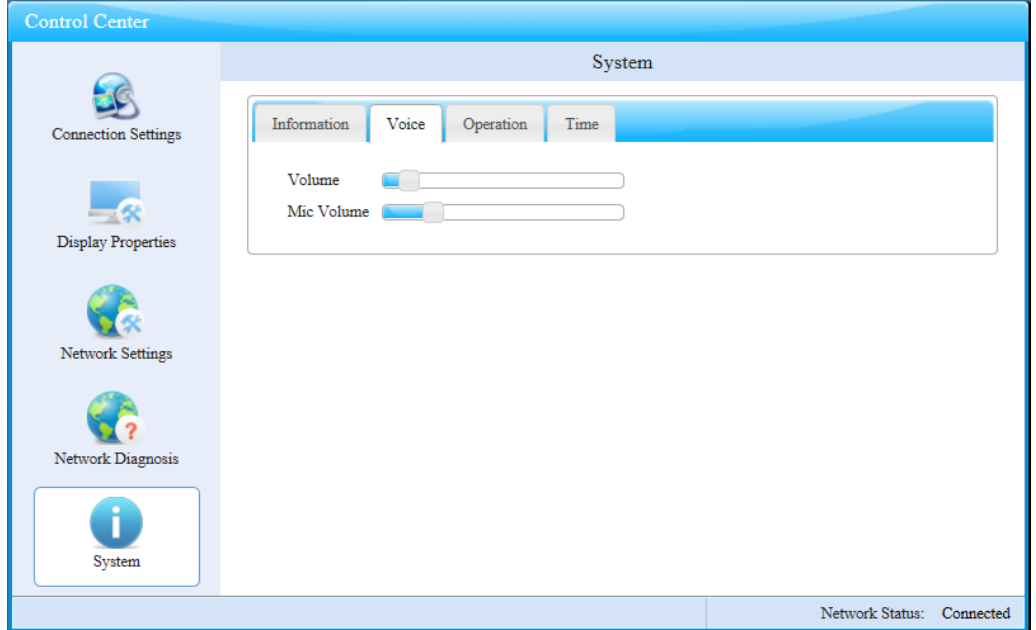

Figure 5-12B volume settings

Figure 5-12C shows the  $\langle$  operation  $\rangle$  page display features related to system operation that can be performed:

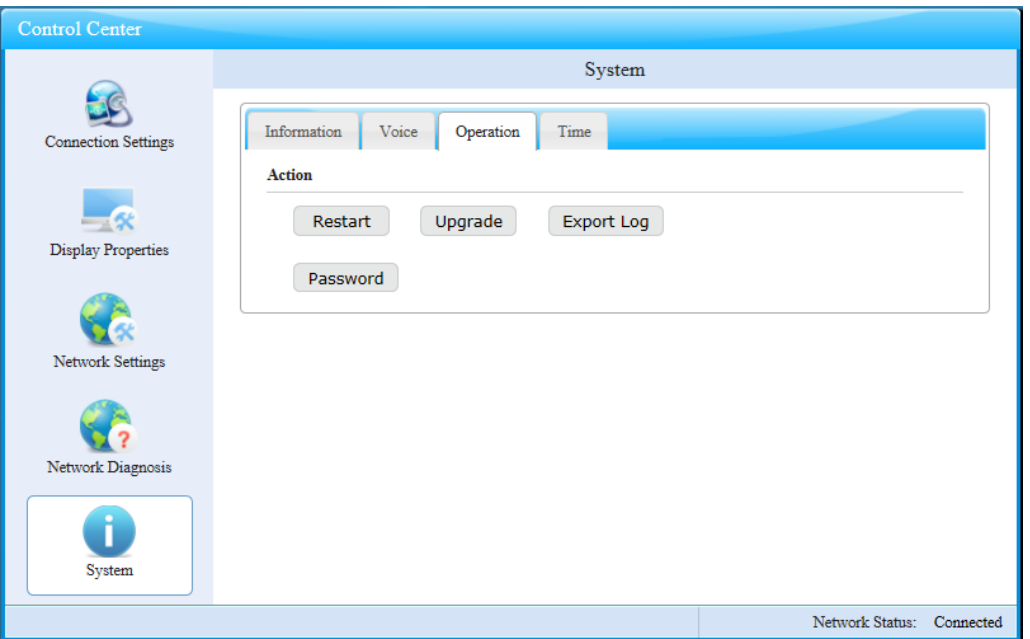

5-12C operation

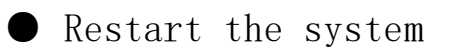

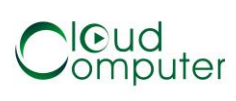

Click on the "reset system", and confirmed, the system will automatically restart.

● System update

System update feature used to upgrade system software. Please follow the following guidelines for host software upgrade:

The first stage, preparing for upgrading:

- 1) Download the patches of the host (name for the Update), and download[:www.thinstation.CN;](https://ssl.translatoruser.net/bv.aspx?from=zh-CHS&to=en&a=http%3A%2F%2Fwww.thinstation.cn%2F)
- 2) Prepare u disk and formatted to FAT32 format, if u disk has been formatted, make sure u disk to FAT or FAT32 format;
- 3) Update files copied to u disk's root directory.
- 4) Start the host, enter < system > interface, view the "system information" in the "mirror time" remembering before you upgrade the version information.

The second phase, system upgrades:

5) U insert the host USB interface, if the host USB interface is insufficient, an external USB HUB, extending USB port;

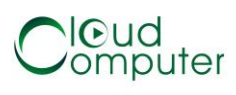

- 6) Enter  $\langle$  system  $\rangle$  interface, click on "system" updates" in the confirmation dialog box, click "confirm";
- 7) Prompt system "system is being upgraded, please wait ..." about a few minutes later, complete the upgrade and reboot of the system;
- 8) Host reboot, enter  $\langle$  system  $\rangle$  interface, view the "system information" under "mirror time" than previously recorded versions, System upgraded successfully.

Note: During the upgrade process, do not power off, reset and manipulating host. Otherwise it will cause the system to fail to start.

● Export log

FL600 Host support log, users can click on "export log" button, the current log file system administrator password. Figure 5-12D shows setup admin password dialog box, once you set the password, the system entered the "Center", it will prompt the user for an administrator password. The password is set to null, you can cancel the administrator password.

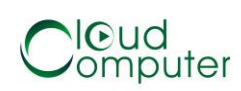

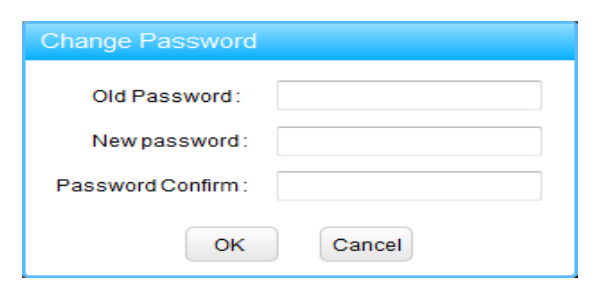

5-12D password

Note that if the host administrator password is lost, please refer to this manual 6 methods referred to in section, to restore factory settings. System Restore to factory settings, you will lose all user profile data.

Figure 5-12C shows the  $\langle$  operation  $\rangle$  page is used to display and set the date and time of the host, if you select the " NTP", the system will automatically synchronize Internet time to your local time.

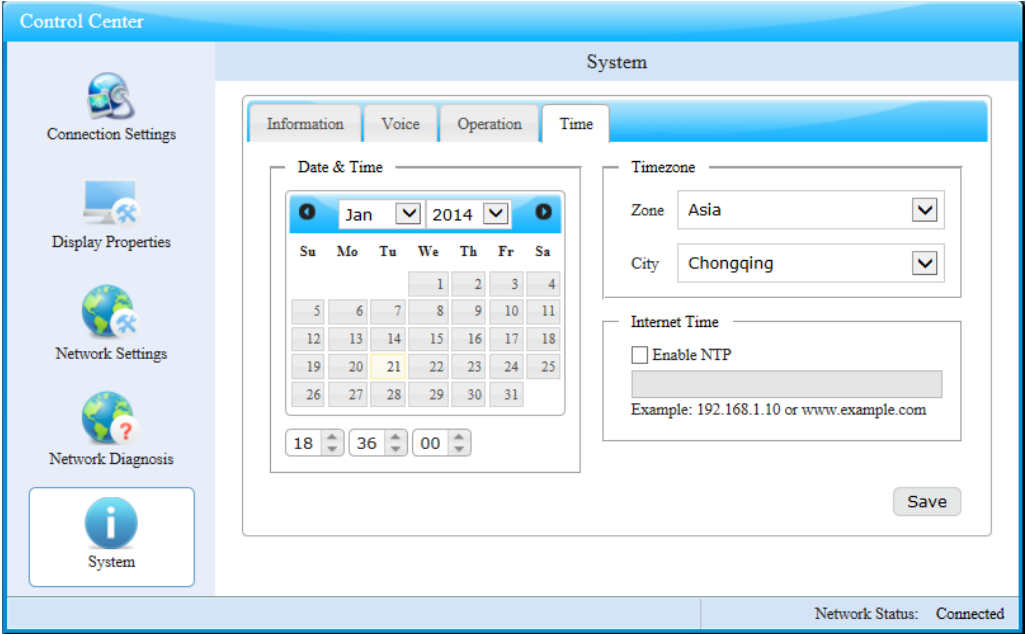

5-12E Time Settings

#### <span id="page-30-0"></span>6 Restore factory settings

System restore factory settings will cause all connection settings, system settings, data, and log data are missing, the steps are as follows:

The first step: to boot correctly, cancel the automatic connection;

Step two: click "Ctrl+Alt+Shift+F2" button;

The third step: in Figure 6-1 shows the prompt dialog box, press the "OK" button, the system will automatically restart and restore factory settings.

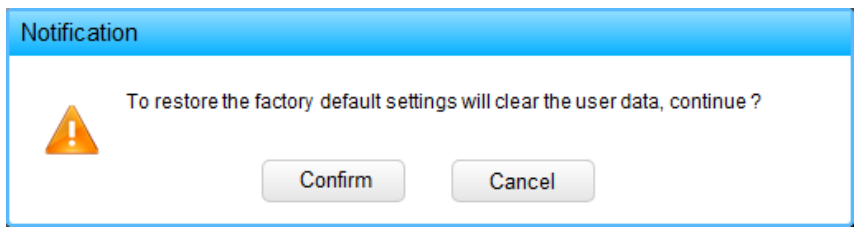

Figure 6-1 restore factory settings

#### <span id="page-30-1"></span>7 Frequently asked questions

#### <span id="page-30-2"></span>7.1 How to fix monitor black screen problem

**31** / **35** If you selected the wrong too high resolution monitor model or lead to display a black screen (out of range), you can use the system hot keys will be host to 800x600 factory setting. Specific steps are as follows:

◎ The first step: to boot correctly, wait for the end of the boot screen (see figure 5-1).

◎ Step two: press the "Ctrl+Alt+Shift+s" key combination  $5^{\sim}10$  second, triggering the host resolution restore factory.

◎ Step three: wait for the host to restart to complete, and restores the 800x600 resolution.

#### <span id="page-31-0"></span>7.2 Microsoft RDP remote connection failure may cause

◎ Network cause: check if the network connection is open, by Network Diagnostics, test Terminal to the server whether the network is up.

◎ Server side cause: check whether the server-side remote desktop switch is open, the server side firewall settings to allow remote desktop connections through the firewall, if it is Windows XP system, you need to either the local security policy is set to classic mode.

◎ Account reason: Microsoft remote desktop set whether to start the NLA authentication if the NLA authentication Terminal side of the RDP connection settings to open NLA option and fill in the correct account information. Windows 8 or Windows Server 2012, by default you need to use NLA log on.

#### <span id="page-32-0"></span>7.3 How to fix Google Chrome browser sound issues

With the recent release of Google Chrome Version 21 and later, Google made a change and instead of using Adobe's Flash, they now use something new called Pepper Flash. The problem is that the Pepper Flash cannot work well with Microsoft RDP, which will degrade the remote audio mapping. Please follow the steps below to disable the new Pepper Flash:

1.Open the chrome plugins page by typing this URL into the address bar: chrome://plugins

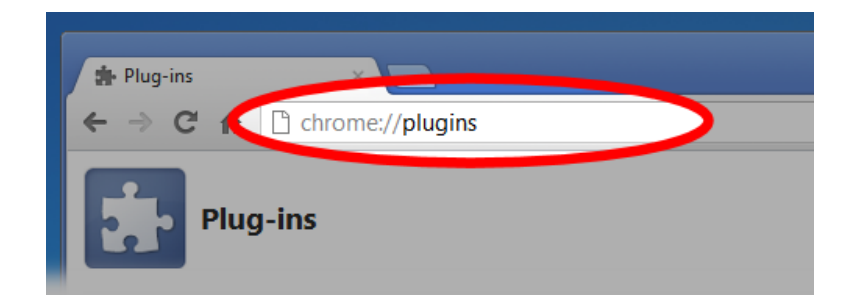

2. Find the  $"[+]$  Details" button in the upper right to show the details of each installed plugin and click this button.

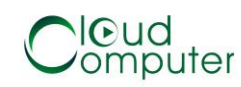

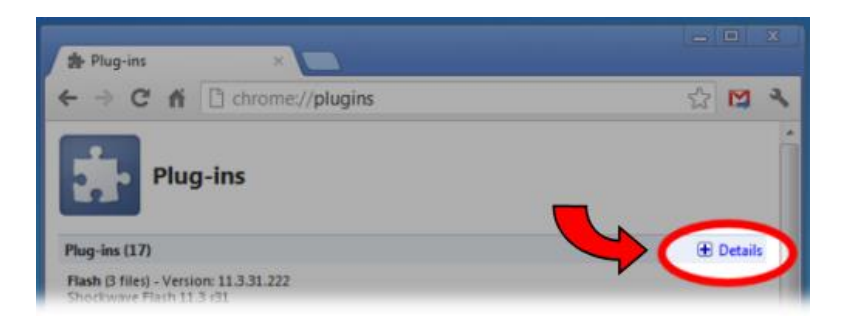

3.Find the flash plugin section in the list of plugins. There may be (1 file), (2 files) or (3 files) in this section.

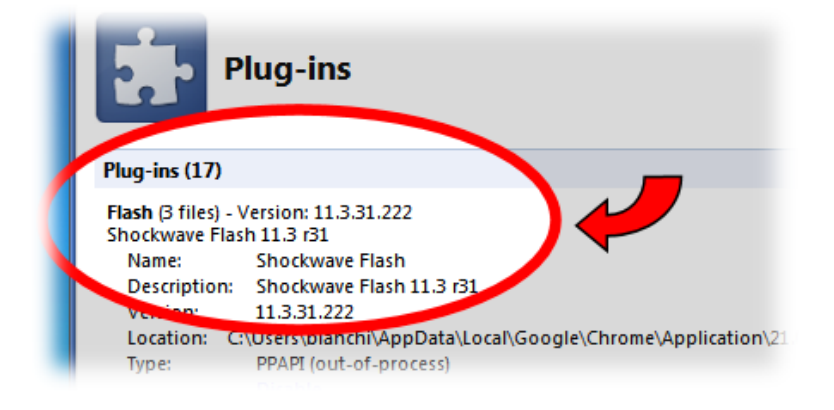

4.In the Flash section there should be 2 or 3 different versions of flash listed. If the flash section only has one flash file listed, [click here](http://get.adobe.com/flashplayer/otherversions/) to go to the Adobe website and download and install the [Adobe Flash Plugin](http://get.adobe.com/flashplayer/otherversions/) for non-Internet explorer browsers.

5.The first plugin listed in the flash section is the pepper flash implementation. You can tell that

the first one is pepper flash by looking for "Pepper Flash" in the Location string. See yellow highlight below.

6.Find the "Disable" link and click that link.

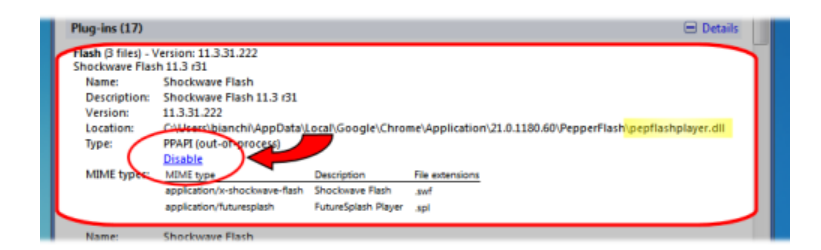

7.Now close all open chrome windows and tabs and restart chrome and it should work well with remote desktop protocol.